# **Epik Instructivo Catálogo Curso**

**Universidad EAFIT**

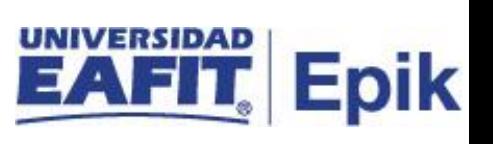

# **Contenido**

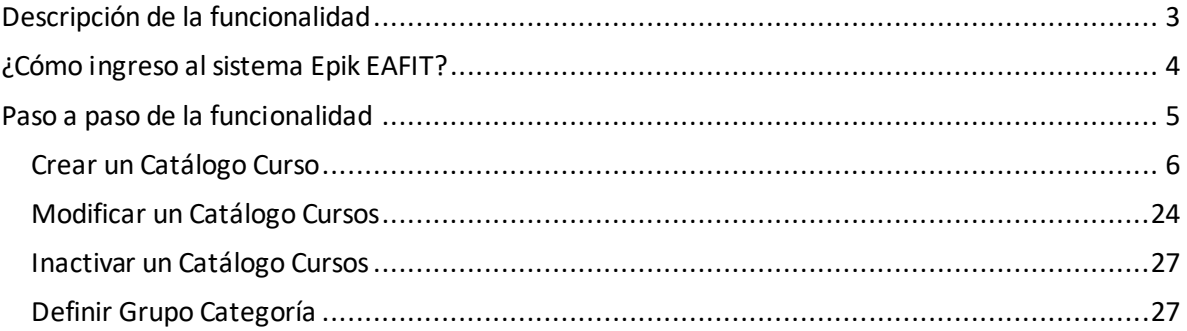

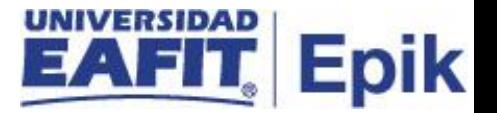

## <span id="page-2-0"></span>**Descripción de la funcionalidad**

Esta funcionalidad permite registrar, almacenar y llevar la trazabilidad de los cursos que tiene o ha tenido la universidad y ha ofrecido en algún momento del tiempo a los estudiantes de los diferentes programas y periodos académicos.

Para ello debe ser necesario ingresar información genérica y descriptiva como nombre del curso que permita entender de qué se trata, el sistema de calificación, los créditos académicos asociados, se asocia el área de conocimiento, la oferta, los grados académicos donde se dicta este curso, es decir, pregrados, especialización, maestrías o doctorados, idiomas, entre otras. Adicionalmente se pueden ejecutar las siguientes acciones:

- Crear un Catálogo Cursos
- Modificar un Catálogo Cursos
- Inactivar un Catálogo Cursos
- Definir Grupo Categoría

.

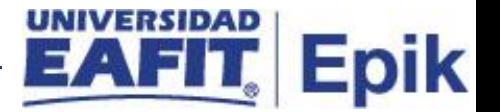

# <span id="page-3-0"></span>**¿Cómo ingreso al sistema Epik EAFIT?**

Para ingresar al sistema Epik EAFIT, debes dirigirte a la página de la Universidad: [https://www.eafit.edu.co/epik](https://servicios.eafit.edu.co/epik#_blank)

- Diligencia en el campo **"Usuario",** el que te ha sido asignado por la Universidad.
- Diligenciar en el campo **"Contraseña"** la contraseña asignada por la Universidad.
- Da clic en el botón **"INGRESAR"**.

UNIVERSIDAD

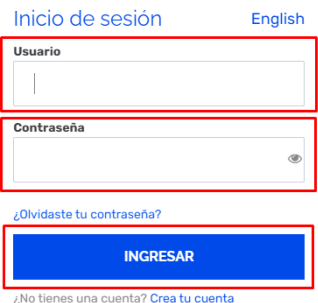

Al ingresar a Epik, da clic en el mosaico **"Inicio Clásico"** para así, proceder ingresar a la ruta.

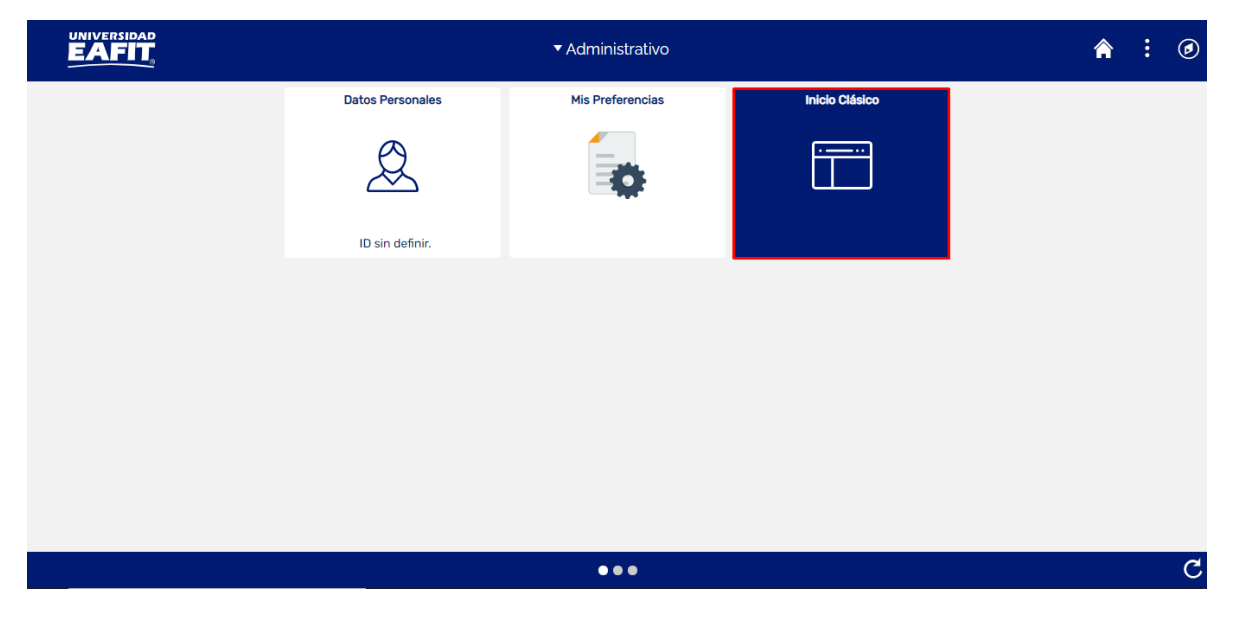

Mi Perfil de Sistema

electrónico y de idioma.

Permite definir preferencias personales, como las de correo

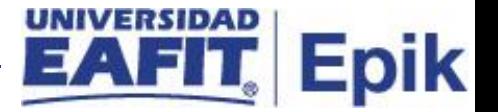

## <span id="page-4-0"></span>**Paso a paso de la funcionalidad**

Al ingresar en la parte superior izquierda, continua con el ingreso a la siguiente ruta.

**Ruta:** Menú Principal > Gestión Curricular > Catálogo de Cursos > Catálogo de Cursos **Funcionalidad:** Catálogo de Cursos

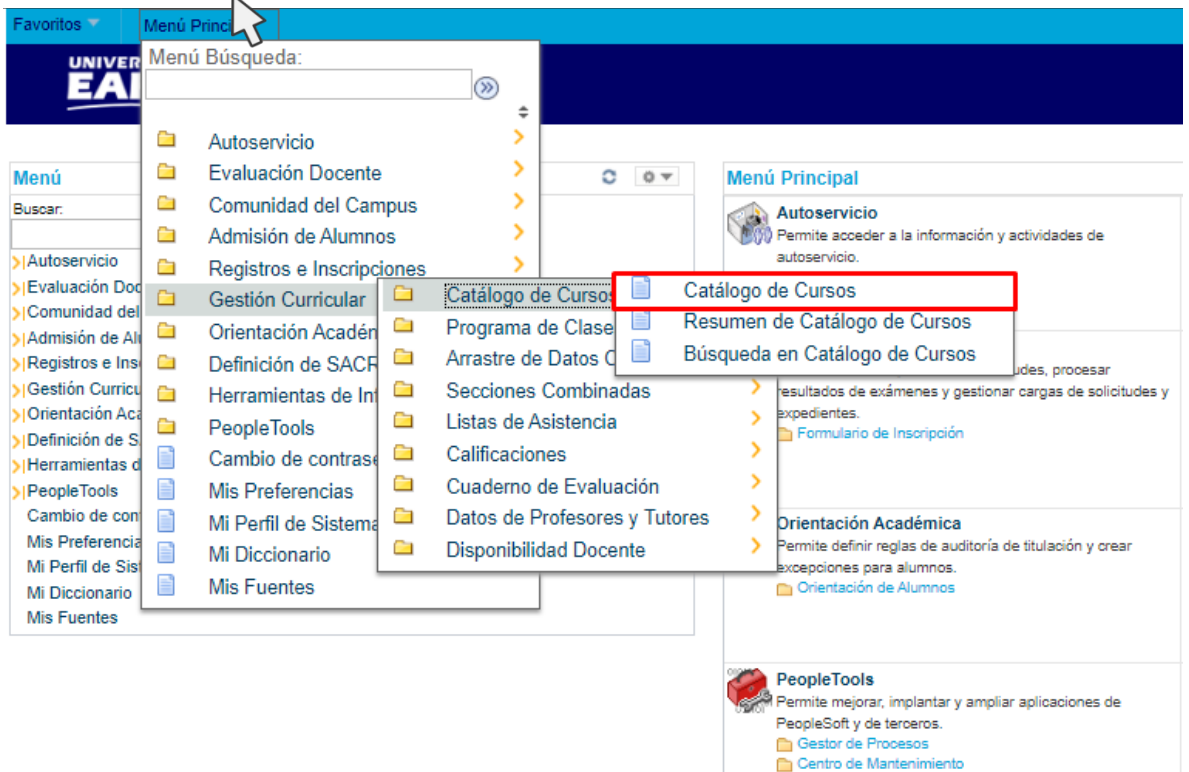

Instructivo Catálogo Curso

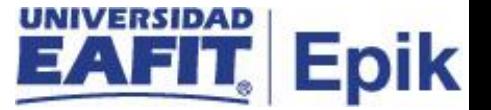

Al ingresar a la ruta indicada se presentan la siguiente ventana, donde se encontrarán las siguientes opciones:

## <span id="page-5-0"></span>**Crear un Catálogo Curso**

## **Buscar un Valor**

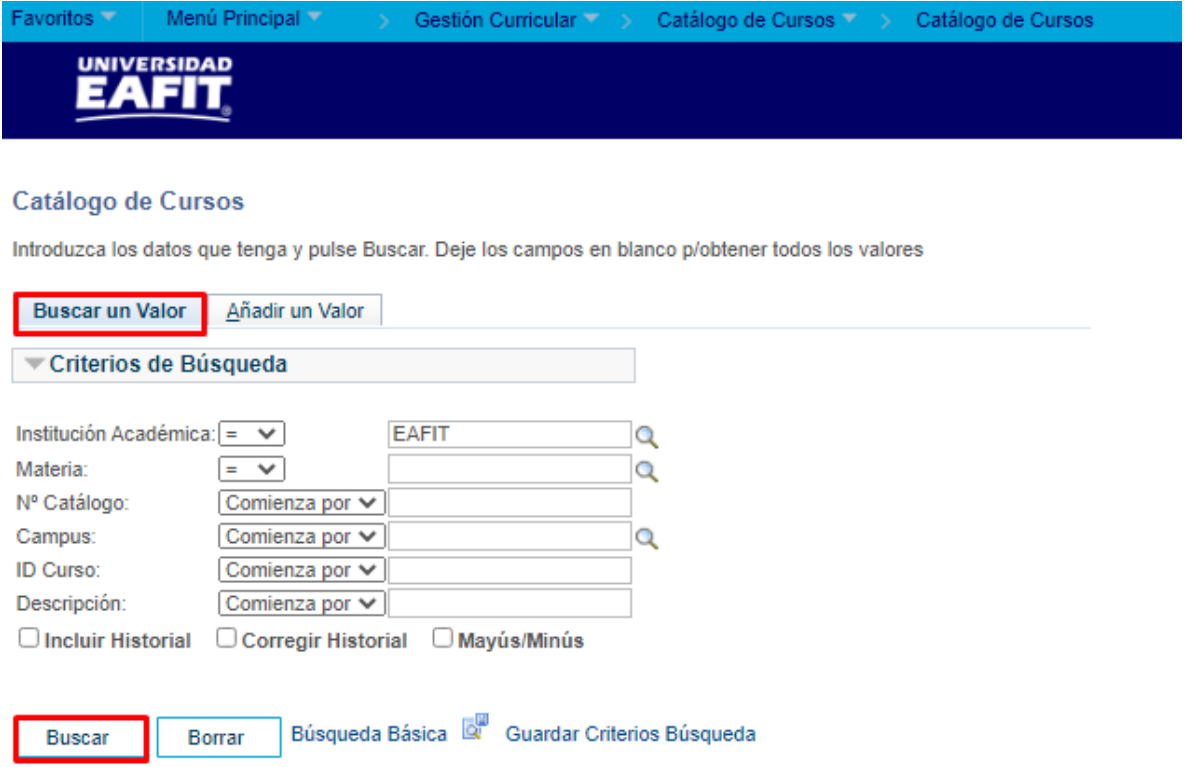

#### Buscar un Valor | Añadir un Valor

Permite buscar un valor. Describe los campos mínimos que se deben diligenciar para obtener el filtro, Para realizar la búsqueda se debe ingresar información en al menos un campo; si se desea obtener mayor detalle, ingrese más datos en los campos que se encuentren disponibles.

• Consulte y seleccione en el icono q, el resultado de la búsqueda o diligencie en caso de saber el valor o dato, en el campo **"Institución Académica",** esta viene por defecto EAFIT.

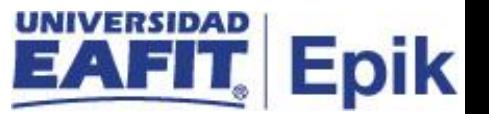

- Consulte y seleccione en el icono  $\alpha$ , el resultado de la búsqueda o diligencie en caso de saber el valor o dato, en el campo **"Materia",** es decir las áreas de enseñanza (áreas del conocimiento) en las que las organizaciones académicas ofrecen sus cursos.
- Diligenciar en el campo **"N° Catálogo**", en caso de sabes los valores correspondientes ingresarlos.
- Consulte y seleccione en el icono q, el resultado de la búsqueda o diligencie en caso de saber el valor o dato, en el campo **"Campus",** es decir la sede a la que está asociado el catálogo.
- Diligenciar en el campo **"ID Curso**", en caso de sabes los valores correspondientes ingresarlos.
- Diligenciar en el campo **"Descripción**", en caso de conocer el nombre del catálogo registrarlo, para mejorar la búsqueda con el nombre escribir antes y después del texto el símbolo %.
- Dar clic en el botón **"Buscar"**.
- Dar clic en el botón **"Borrar"**, cuando requiera eliminar todos los datos ingresados en el filtro.

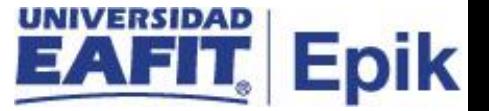

## **Añadir un Valor**

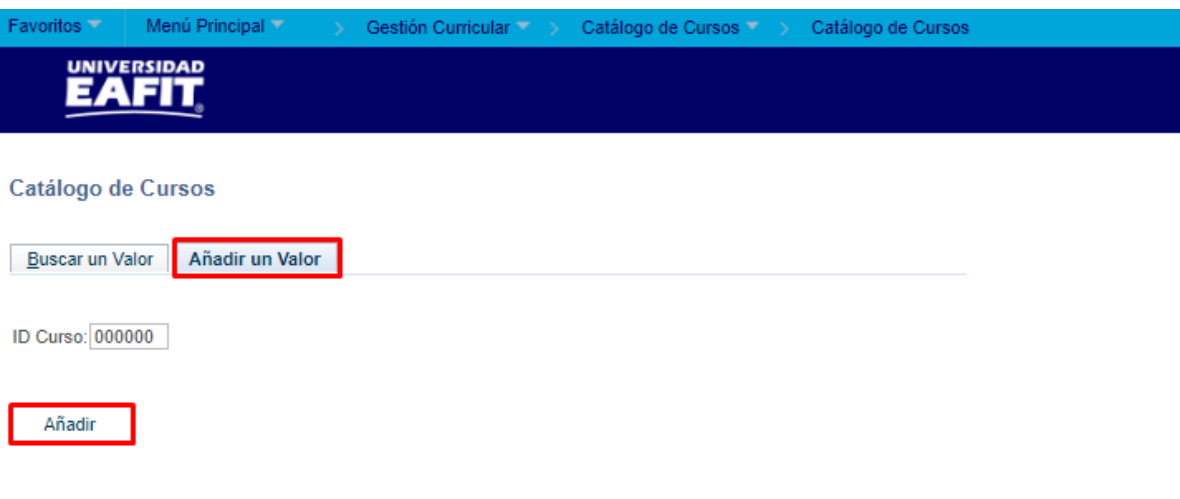

#### Buscar un Valor | Añadir un Valor

El sistema presenta de acuerdo a la funcionalidad los campos requeridos para ingresar.

- El sistema trae en el campo **"ID Curso"** por defecto 000000. No se debe modificar este valor.
- Dar clic en el botón **"Añadir"**.

El sistema mostrará el componente con 7 páginas o pestañas, descritas a continuación:

- Datos de Catalogo
- Ofertas
- Componentes
- Interfaz de Gl
- Otros datos
- Grupo Categoría Actividad
- Datos Adicionales

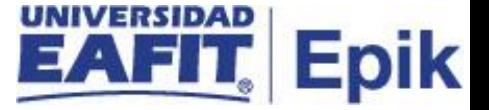

### **Datos de Catálogo**

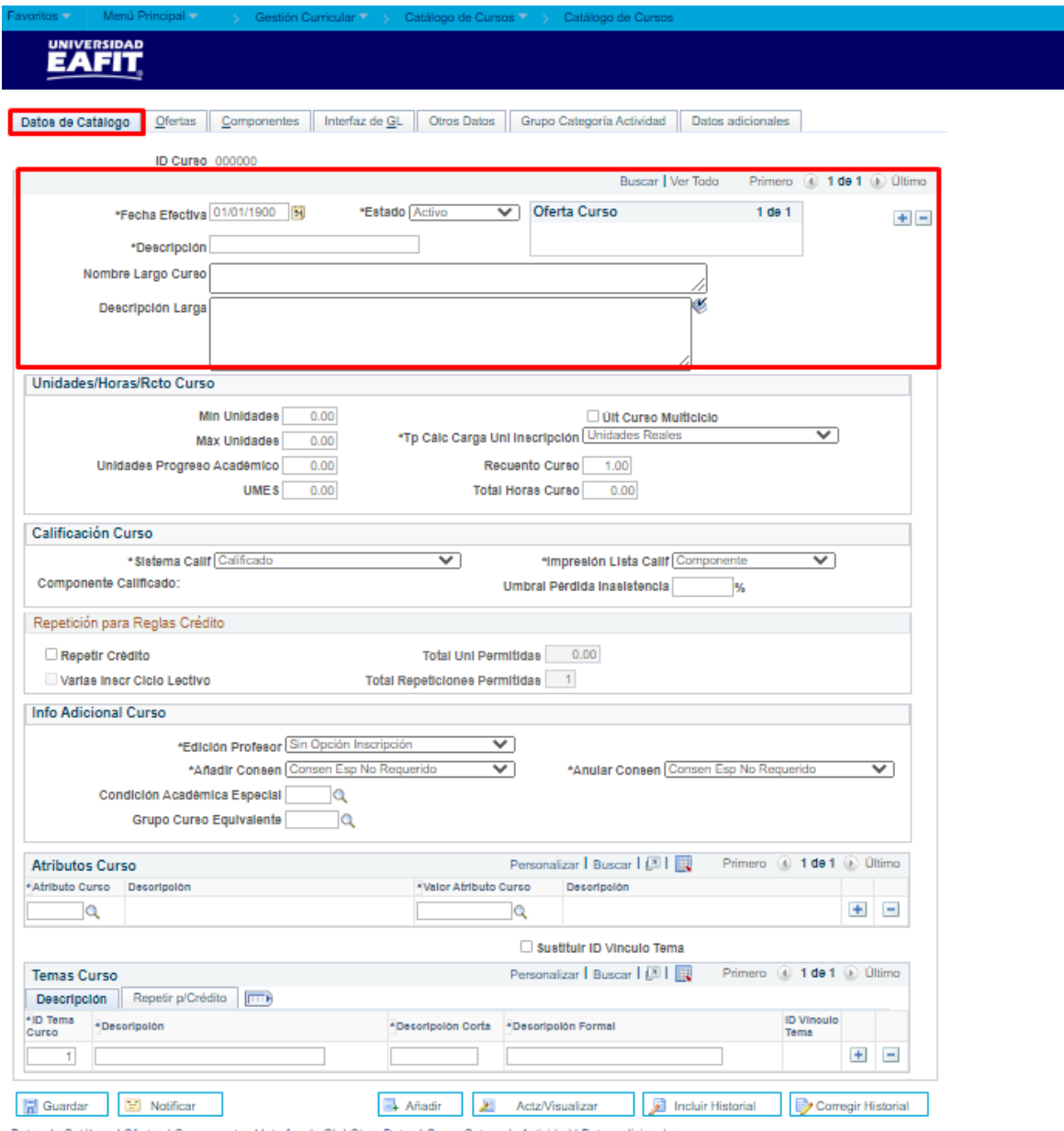

Datos de Catálogo | Ofertas | Componentes | Interfaz de GL | Otros Datos | Grupo Categoría Actividad | Datos adicionales

Allí, se debe diligenciar la fecha efectiva a partir de la cual el catálogo entra en vigencia. Tener en cuenta que esta fecha debe ser menor o igual a la fecha del ciclo lectivo a partir del cual entra en vigencia, se selecciona el **Estado** del catálogo, por defecto el sistema trae **ACTIVO**, por último, se debe diligenciar los campos de Descripción, Nombre Largo del curso y Descripción larga del curso.

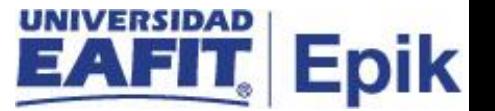

Esta pestaña está compuesta por varias secciones, en las cuales se deben realizar los siguientes pasos descritos a continuación:

#### **Sección - Unidades/Horas/Rcto Curso:**

- **1.** El usuario debe ingresar Min Unidades correspondientes. lo común es que los campos min unidades, máx. unidades y unidades de progreso académico tienen el mismo número de unidades. Solo existirá diferencia si se refiere a ciclos multi curso o si se trata de un rango de créditos.
- **2.** Ingresar las Unidades Progreso Académico correspondiente. En este campo se diligencia para Educación formal dependiendo de los créditos, para Idiomas y Educación permanente se debe colocar "1", esto se hace con el fin de no afectar el informe de orientación de Educación Formal.
- **3.** Ingresar las Unidades Progreso FA correspondientes. Este campo hace referencia como número de UMES. Este campo solo se diligencia en Educación Formal.
- **4.** Últ Curso Multiciclo: Es cuando un curso se puede inscribir varias veces durante un periodo académico y va obteniendo un determinado número de créditos que debe ser menor a los créditos totales de los cursos, para que cuando lo termine obtenga los créditos totales. Va deshabilitado porque hasta ahora no aplica. No se usa, porque es un curso que se divide en dos ciclos. Este flaj no aplica para Epik, por tanto, no se marca.
- **5.** El campo Tp Cálc Carga Uní Inscripción debe ir siempre con el valor "Unidades Reales", porque se toma para el avance académico los créditos inscritos porque esto cubre cualquier escenario. Se deja por defecto.
- **6.** Diligenciar el campo Recuento Curso siempre con el valor de "1".
- **7.** Diligenciar el campo Total Horas Curso con la intensidad de horas del curso, considerando cada uno de los componentes.

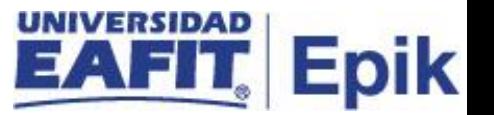

**Nota:** en el campo Min Unidades, se diligencia para Educación formal dependiendo de los créditos. Para Idiomas y Educación permanente se debe colocar "1", esto se hace con el fin de no afectar el informe de orientación de Educación Formal.

#### **Sección - Calificación Curso**

- **1.** Seleccionar en Sistema Calif el dato correspondiente.
- **2.** Seleccionar en el campo Impresión Lista Calif el valor "Componente" que significa que la lista de asistencia y la evaluación será por el componente clase.
- **3.** Ingresar el valor Umbral perdida por inasistencia, este campo para formal se debe dejar en blanco.

#### **Sección - Repetición para Reglas Crédito**

Para educación formal, no aplica la Repetición para Reglas Crédito, sin embargo, se recomienda tener en cuenta que, para Idiomas y Educación Permanente, se puede habilitar esta la opción, ya que si es posible ver un curso varias veces en un mismo semestre académico.

Total de Uni Permitidas: son los mismos créditos ingresados inicialmente.

#### **Sección - Info Adicional Curso**

- **1.** Edición Profesor: en este campo, viene definida por defecto, la opción "sin opción inscripción", no se debe modificar.
- **2.** Añadir Consen (Añadir consentimiento): en este campo, viene definida por defecto, la opción "consen esp no requerido"; en caso de requerir un permiso para la inscripción se debe indicar el tipo de consentimiento que requiere el estudiante para la inscripción del catálogo, en caso contrario no se debe modificar.
- **3.** Condición Académica Especial: este campo se diligencia siempre y cuando aplique una condición especial para la inscripción, en caso de que no aplique ninguna condición, el campo no se diligencia.

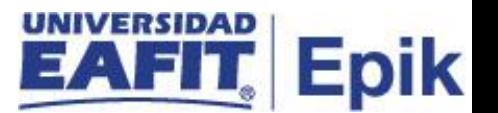

- **4.** Grupo Curso Equivalente: este campo se diligencia si el curso pertenece a un grupo de curso equivalente, si no aplica, el campo no se diligencia (puede aplicar en los casos de transferencia interna o por reforma académica) deben ser iguales es decir equivalentes en doble vía y que se una equivalencia definida.
- **5.** Anular Consen (Anular Consentimiento): este campo tiene definido por defecto la opción "consen esp no requerido", adicionalmente, se indicará un valor diferente en caso de que si se requiera un permiso especial para dar de baja al curso.

#### **Sección - Atributos Curso**

En esta sección, se van a definir los atributos que son obligatorios para cada uno de los cursos

**1.** Atributo Curso: clic en la lupa y seleccionar el atributo de curso correspondiente al catálogo que se está creando.

Para el atributo Tipo Curso de formal, se selecciona cerrado:

- Cerrado: está dentro de su plan académico.
- Abierto: está habilitado para todos los estudiantes.
- **2.** Descripción: una vez seleccionado el atributo curso en el campo anterior, el sistema trae la descripción por defecto.
- **3.** Valor Atributo Curso: dar clic en la lupa y seleccionar el valor atributo correspondiente al catálogo que se está creando.
- **4.** Descripción: una vez seleccionado el valor atributo curso en el campo anterior, el sistema trae la descripción por defecto.
- **5.** si se requiere definir más de un atributo curso, se debe dar clic en la grilla o botón (+), para que el sistema habilite un nuevo campo en el cual ingresar la información.

#### **Sección - Temas Curso**

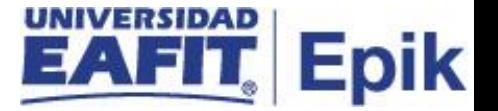

Para formal No Aplica.

- **1.** ID Tema Curso: el sistema asigna el consecutivo por defecto al momento de ingresar los temas del curso.
- **2.** La sesión Temas Curso solo diligenciar en programación académica cuando se va evaluar el curso por temas. Por tanto, estos campos no se deben diligenciar.

#### **Ofertas**

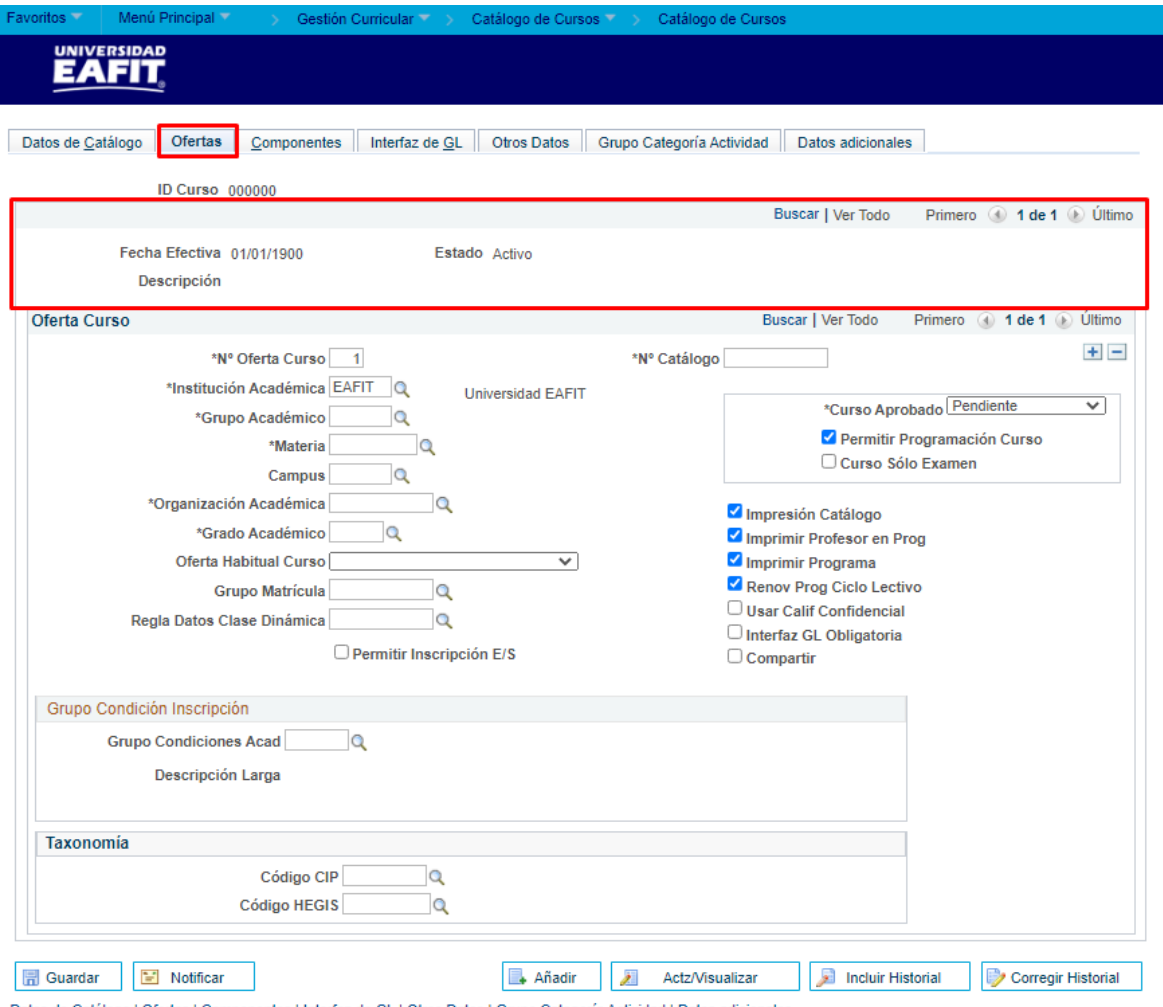

Datos de Catálogo | Ofertas | Componentes | Interfaz de GL | Otros Datos | Grupo Categoría Actividad | Datos adicionales

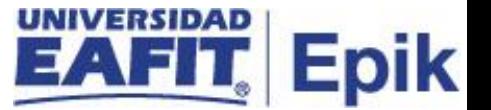

Esta pestaña está compuesta por varias secciones, en las cuales se deben realizar los siguientes pasos descritos a continuación:

#### **Sección - Oferta Curso**

- **1.** N° Oferta Curso: La oferta curso debe ser un consecutivo, los cuales dependen de la creación de nuevas ofertas del curso por parte de una organización diferente, un grado diferente o asociada la oferta a una materia distinta. Para formal se parte de la premisa de tener una sola oferta por curso.
- **2.** Institución Académica: en este campo se indica la institución a la cual corresponde el catálogo, en este caso, siempre es EAFIT.
- **3.** Seleccionar el Grupo Académico que corresponda para el catálogo que se está parametrizando, la escuela a la pertenece la asignatura.
- **4.** Seleccionar la Materia que corresponda, área de conocimiento si no se tiene definida se selecciona la numero 14.
- **5.** Campus: clic en la lupa y seleccionar la opción que corresponda a la ubicación de la oferta, la cual debe estar parametrizada desde institución, grupos académicos. Ya debe estar asociada al centro de costos correspondiente.
- **6.** Organización Académica: en este campo se asocia el departamento o unidad académica que oferta el curso.
- **7.** Grado Académico: en este campo se selecciona el grado académico para el cual se oferta el curso.
- **8.** "En el campo Oferta Habitual Curso seleccionar la opción que sea más genérica para ese curso.
- **9.** Este campo es informativo. La oferta habitual es el lapso de tiempo en que se dictan los cursos: mensual, quincenal, bimestral, semestral, trimestral, etc."

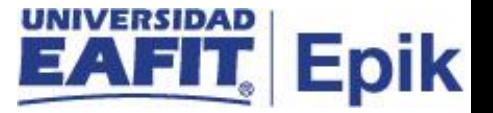

- **10.**Grupo Matrícula: este campo no aplica para el catálogo, dado que, es una parametrización financiera, por tanto, el campo se deja en blanco.
- **11.** Regla Datos Clase Dinámica: este campo no se diligencia dado que, hace referencia a que no hay fechas específicas, el sistema mismo lo calcularía.
- **12.**Permitir Inscripción E/S: este flag no se activa dado que no aplica para la creación de los catálogos.
- **13.**El campo N° Catálogo es único y se define para identificar un catálogo según los códigos alfanuméricos de cada grado académico. adicionalmente, es importante aclarar que el número de catálogo se compone de 10 caracteres de los cuales los 4 primeros deben ser numéricos y están basados en la estructura definida de análisis y alcance.
- **14.**El campo Curso Aprobado debe estar en estado Aprobado para que se pueda programar.
- **15.**Permitir Programación Curso: se marca este flag para que se pueda ingresar programación académica.
- **16.** Curso Solo Examen: este flag se usa para preparatorios, cuando el alumno presenta un examen, este flag no debe marcarse.
- **17.** Impresión de catálogo: este flag se marca para que, al momento de generar el informe del catálogo se muestre más información.
- **18.** Imprimir profesor en programación: este flag se marca para que se muestre la información del catálogo en el reporte de programación de clases.
- **19.** Imprimir programa este flag se marca para que se muestre la información el programa al momento de generar el reporte.

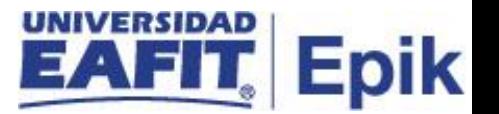

- **20.** Renov Prog Ciclo Lectivo este flag se utiliza para habilitar la prioridad de copia de la oferta, por tanto, si debe marcarse
- **21.** Usar Calificación Confidencial: este flag se usa para que cuando el profesor realice la calificación, no muestre el nombre de los estudiantes, pero si muestre solo el ID; este flag no debe marcarse.
- **22.** Interfaz GL obligatoria este flag no se marca porque para los catálogos no se utiliza GL.
- **23.** Compartir: este flag no se marca, dado que, solo aplica cuando se van a compartir gastos con más de una organización académica.

#### **Sección - Grupo Condición Inscripción**

Se debe dar clic en la lupa y seleccionar el grupo de condiciones académicas que tendrá el catálogo; es decir, las condiciones que debe cumplir un estudiante para poder inscribir la clase que corresponde a este curso, este campo aplica para los catálogos que tienen Prerrequisitos o Correquisitos independiente del grado académico.

#### **Sección – Taxonomía**

- **1.** Código CIP: Codificación definida desde el Ministerio de Educación unida a núcleos de conocimiento. Si no existen se crean, por tanto, seleccione el código CIP que aplica a la asignatura. Este se va a usar para relacionar el curso con el programa.
- **2.** Código HEGIS: Ingresar código HEGIS según aplique.

Instructivo Catálogo Curso

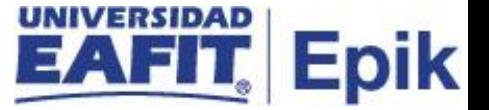

## **Componentes**

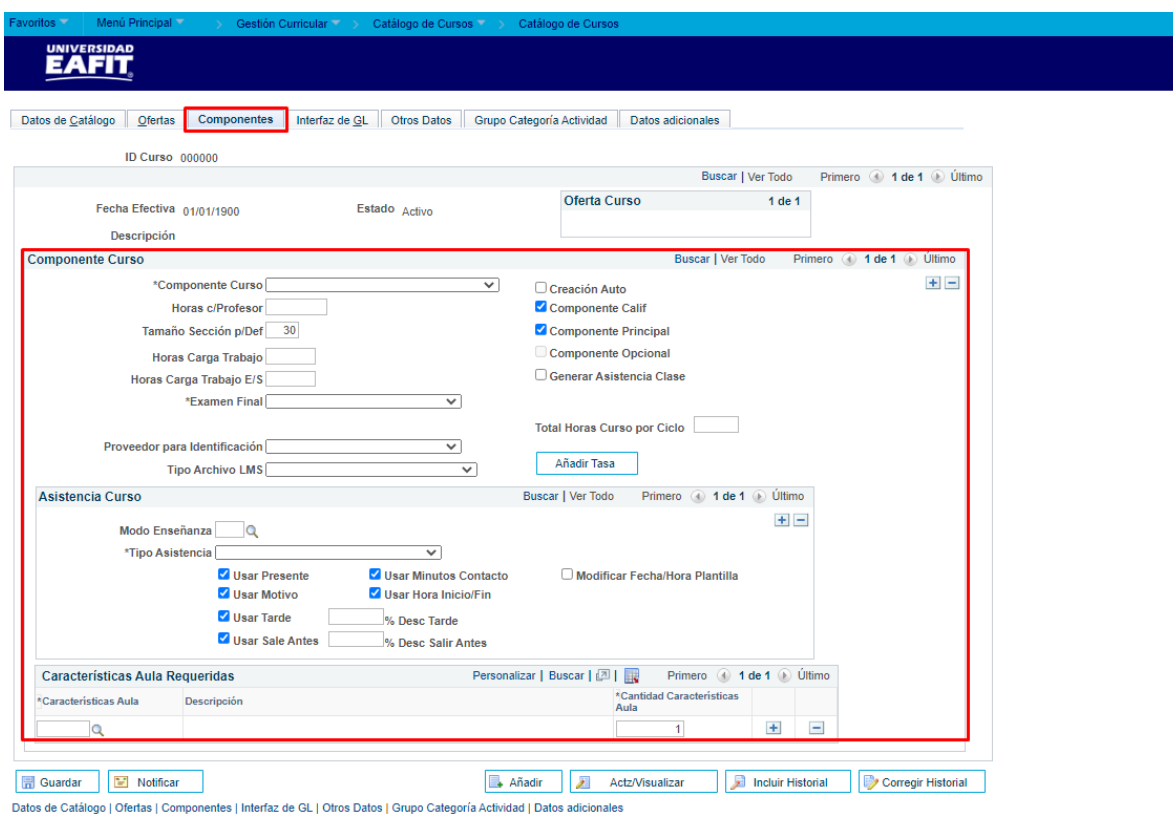

Esta pestaña está compuesta por varias secciones, en las cuales se deben realizar los siguientes pasos descritos a continuación:

#### **Sección - Componente Curso**

- **1.** Componente Curso: Se define Clase por defecto y como componente principal, siempre y cuando no haya otros componentes asociados, tales como: laboratorio, trabajo de campo, etc.
- **2.** Horas c/profesor: en este campo se ingresa la información del total de las horas contacto del profesor con el estudiante.
- **3.** Ingresar el número máximo de participantes por grupo en el campo Tamaño Sección P/Def.

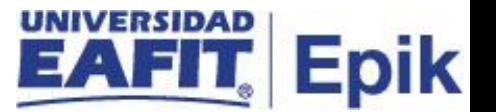

- **4.** Ingresar el número de horas semanales de clase o la intensidad semanal más general que aplique en el campo Horas Carga Trabj. Campo informativo.
- **5.** No ingresar ningún valor en el campo Horas Carga Trabajo E/S.
- **6.** "Examen final: Seleccionar "SÍ" si aplica examen final para este catálogo. Solo aplica para Idiomas. Educación Formal y Educación Permanente tiene programación de exámenes diferente.
- **7.** En caso de que se selección que "SÍ" el sistema habilita el campo Espacio Asientos Examen que por defecto siempre será "1".
- **8.** Espacio Asientos Examen: por defecto siempre será "1".
- **9.** No seleccionar ningún valor en el campo Proveedor para Identificación.
- **10.** No seleccionar ningún valor en el campo Tipo Archivo LMS.
- **11.**Para los siguientes flag se debe tener en cuenta lo siguiente:
- **Crear Auto:** este flag se marca siempre y cuando el curso tenga más de un componente asignado; por tanto, en caso de que el curso solo tenga un componente, no se debe marcar.
- **Componente calif:** este flag siempre debe estar marcado, dado que, el sistema obliga a marcar un componente como calificado.
- **Componente principal:** el sistema obliga que uno de los componentes se marcado como principal
- **Componente Opcional:** este flag es inhabilitado por el sistema, por tanto, no se marca.
- **Generar asistencia Clase:** este flag siempre debe estar marcado para que permita generar la lista de asistencia, solo cuando aplique.
- Ingresar el valor Total Horas Curso por Ciclo, de acuerdo a la intensidad horaria del curso.

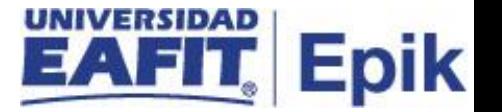

• **Botón Añadir Tasa:** este campo no aplica para Epik, dado que en esta funcionalidad no se les aplican las tasas a los catálogos.

#### **Sección - Asistencia Curso**

- **1.** Indicar el Modo Enseñanza según corresponda Virtual, presencial o telepresencia según catálogo en el campo Modo Enseñanza.
- **2.** Tipo Asistencia: para manejo de asistencia se deberá indicar el valor "clase".
- **3.** Flag Usar presente: este flag se usa para que la lista se genere con la marcación de asistencia por defecto, de manera que solo se deberá modificar para aquellos que no asistieron o que tienen alguna condición de llegada tarde y/o salida temprano.
- **4.** Seleccionar el flag Usar motivo, si se quiere registrar motivo cuando hay una falta de asistencia.
- **5.** seleccionar el flag Usar tarde: para marcar llegadas tarde.
- **6.** Ingresar porcentaje (% Desc Tarde) que aplica en el sistema, cuando el docente marca llegada tarde.
- **7.** Seleccionar el flag Usar sale antes, para marcar salidas temprano.
- **8.** Ingresar porcentaje % Desc Salir Antes que aplica en el sistema, cuando el docente marca salida antes.
- **9.** Seleccionar el flag Usar minutos contacto, para contabilizar tiempo de contacto en clase.
- **10.**Seleccionar el flag Usar Hora Inicio/Fin, si se desea mostrar hora inicio y hora fin de la clase.

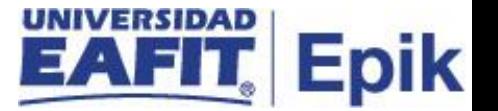

**11.** No activar el flag Modificar Fecha/Hora Plantilla, dado que, se debe Haber definido prioridad de aulas por curso.

#### **Sección - Características Aula Requeridas**

- **1.** Características de aula: Se da clic en la Lupa y seleccionar la característica de aula en la cual se podrá dictar el curso (El sistema muestra son las definiciones de características de aulas previamente parametrizadas).
- **2.** Ingresar la cantidad de aulas que se requieren en el campo Cantidad Características Aula, por defecto es 1
- **3.** Hacer Clic en el botón Guardar.

## **Interfaz de GL**

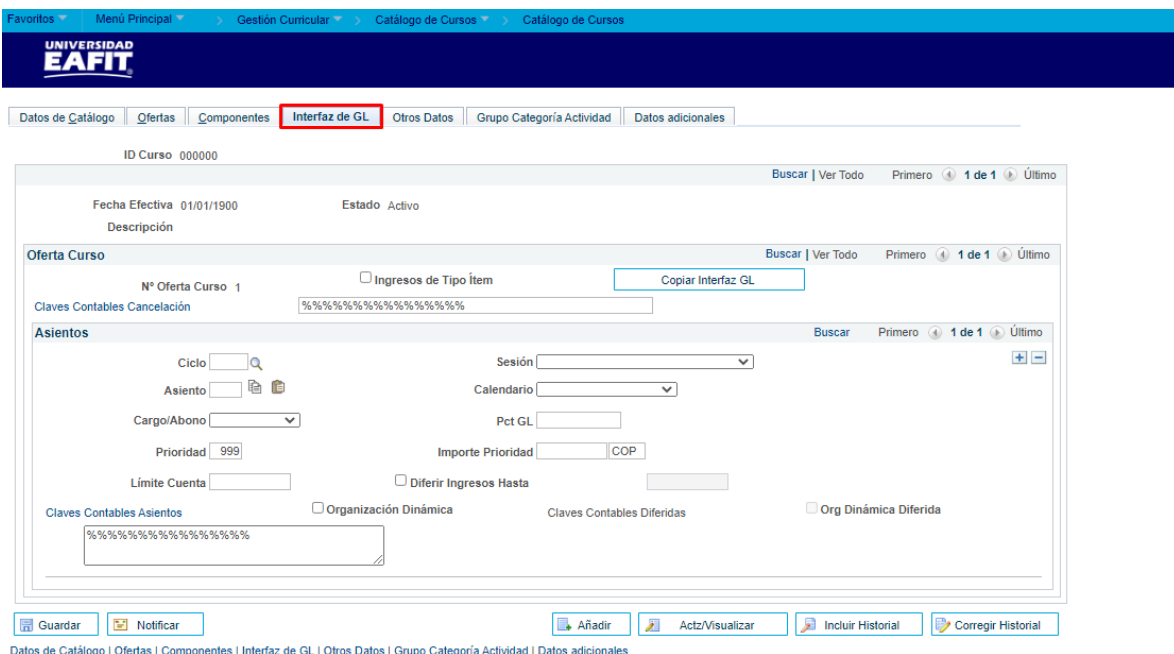

Esta pestaña no se diligencia, pues solo se llena cuando se realiza una interfaz contable por el estándar.

#### **Otros Datos**

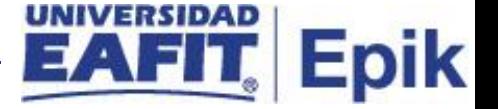

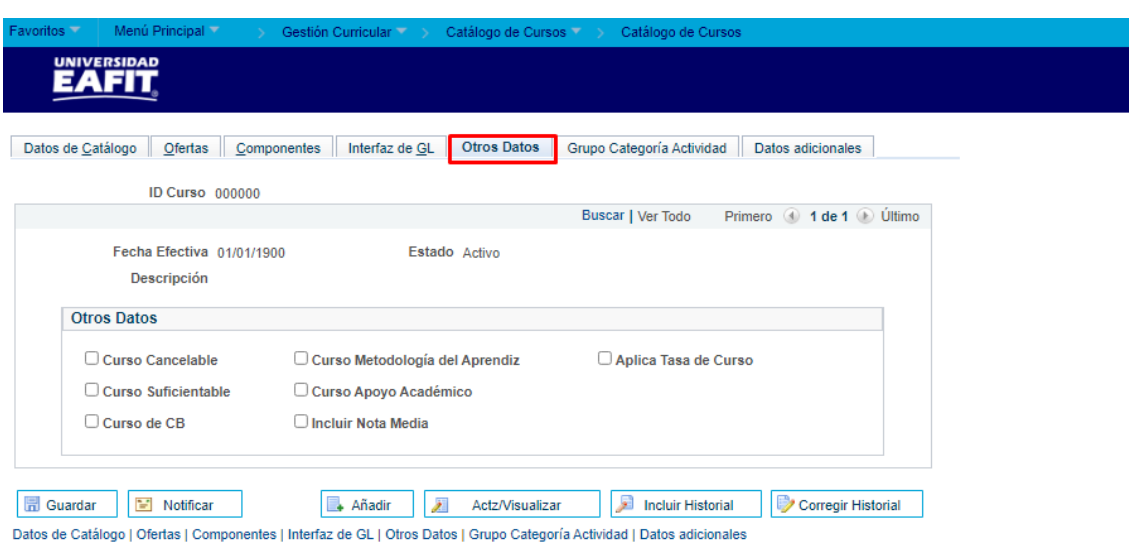

Estos flags se marcan según las necesidades de los catálogos de Educación Formal.

## **Grupo Categoría Actividad**

Aplica solo cuando es nuevo o tienen un ajuste para sincronizar con la programación.

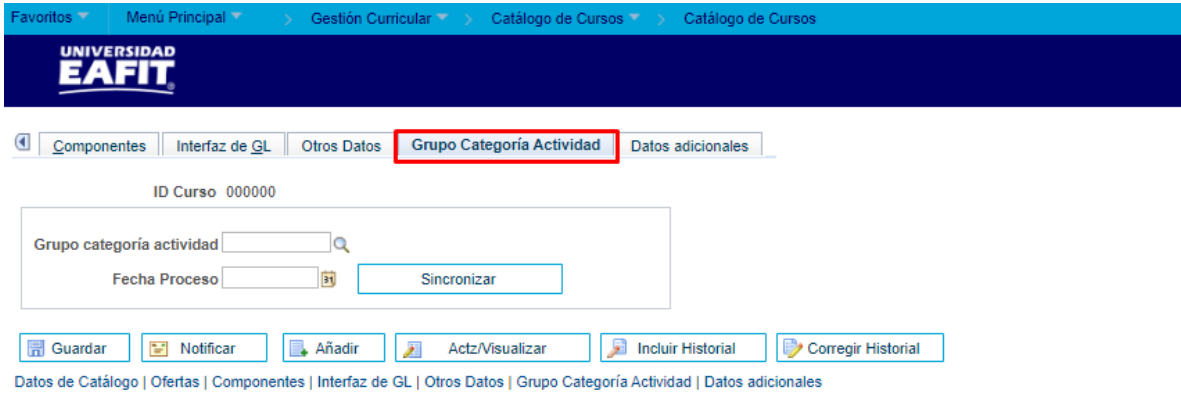

- Ingresar a la pestaña Grupo Categoría Actividad
- Hacer clic en la lupa del campo Grupo Categoría Actividad.
- El sistema trae la lista de los Grupo Categoría Actividad.
- Seleccionar el código del Grupo Categoría Actividad correspondiente.

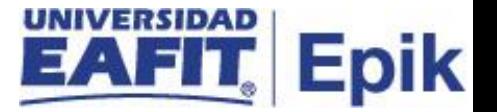

- Seleccionar la Fecha Proceso correspondiente a la fecha del Grupo Categoría Actividad creado, es la misma fecha de Fecha Efectiva.
- Hacer clic en el Botón Sincronizar.

## **Datos Adicionales**

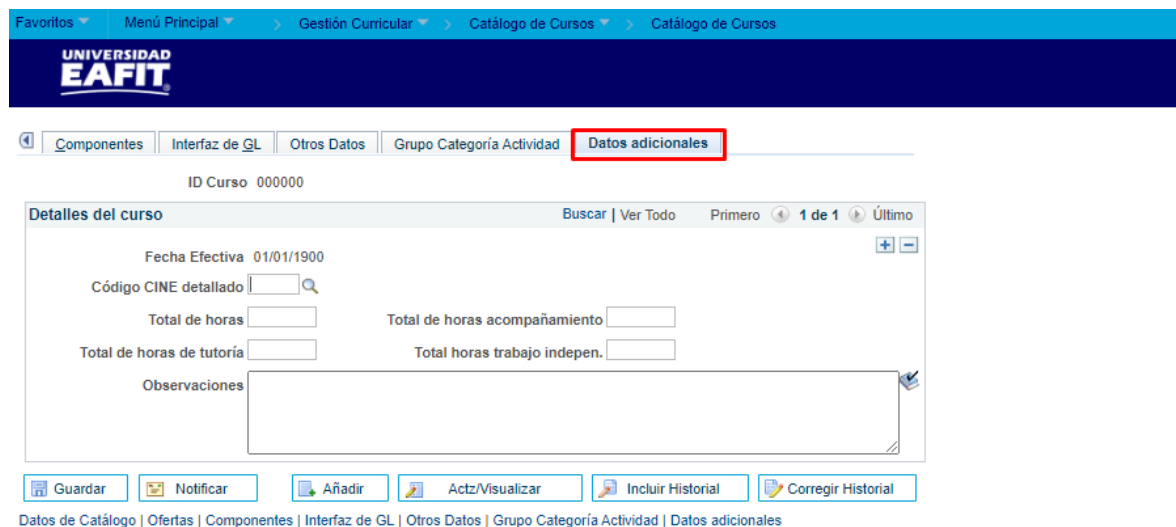

- Ingresar a la pestaña Datos Adicionales.
- Seleccionar el Código CINE detallado que corresponde al catálogo que se está creando.
- Ingresar el Total de horas semanales correspondientes al curso
- Ingresar el Total de horas acompañamiento que tendrá el docente con el estudiante, dado que, en el campo anterior se definen las horas semanales totales del curso, y aquí las horas de acompañamiento del docente asignado
- Ingresar el Total de horas de tutoría de tutorial que podrá brindar el docente en tiempo de extra clase
- Ingresar el Total horas trabajo independe que tendrá que realizar el estudiante respecto a la clase
- Ingresar las Observaciones correspondientes.

#### **Sección - Repetición para Reglas Crédito en la pestaña datos de catalogo**

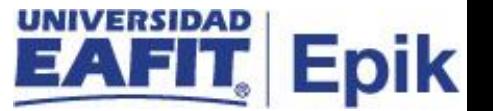

- **1.** Activar el flag Repetir Crédito que significa que el estudiante puede repetir la asignatura.
- **2.** Para Idiomas y Educación Permanente, se marca el flag Varias Inscr Ciclo Lectivo, ya que si es posible ver un curso varias veces en un mismo ciclo lectivo.
- **3.** El sistema trae la información definida en el campo Total Uni Permitidas, dependiendo de la definición de unidades mínimas y unidades máximas que se hayan indicado.
- **4.** El sistema permite ingresar la información del Total Repeticiones Permitidas que pueda tener un curso durante un ciclo lectivo, para formal, las clases se pueden repetir solo una vez en el semestre, para Idiomas y Educación Permanente, se puede repetir el curso varias veces, eso dependiendo de la intensidad de cada uno.

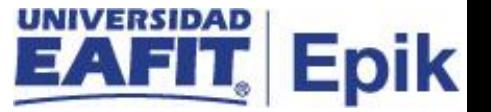

## <span id="page-23-0"></span>**Modificar un Catálogo Cursos**

**Ruta:** Menú principal > Gestión Curricular > Catálogo de Cursos > Catálogo de Cursos / **Datos de catálogo**

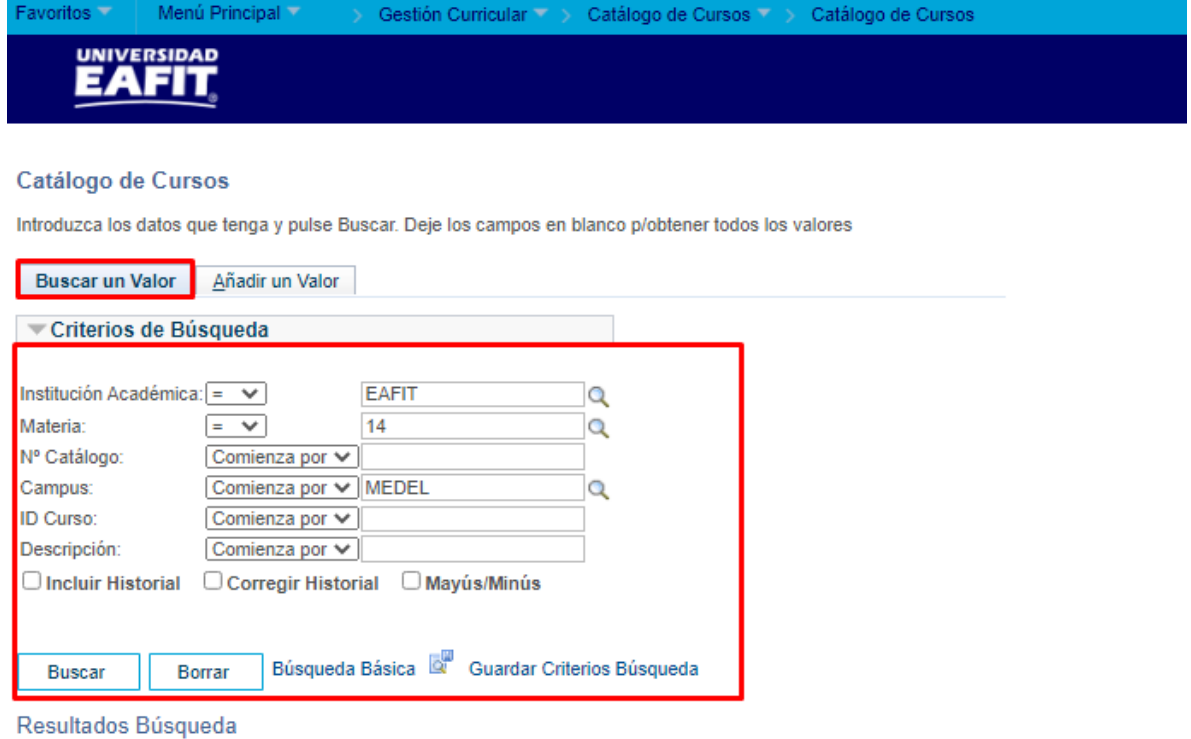

Sólo se pueden mostrar los 300 primeros resultados.

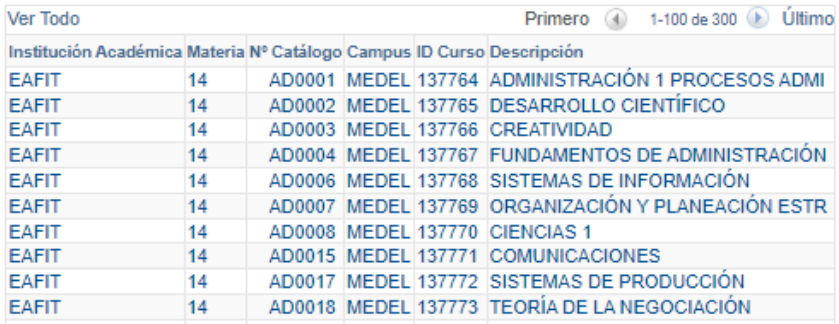

Ingresar a la ruta indicada e ingresar uno o más criterios para identificar el curso que se va a modificar. (Institución, Materia, N° Catálogo, Campus, Id Curso, Descripción). Dar clic en el botón Buscar

Instructivo Catálogo Curso

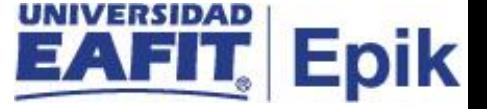

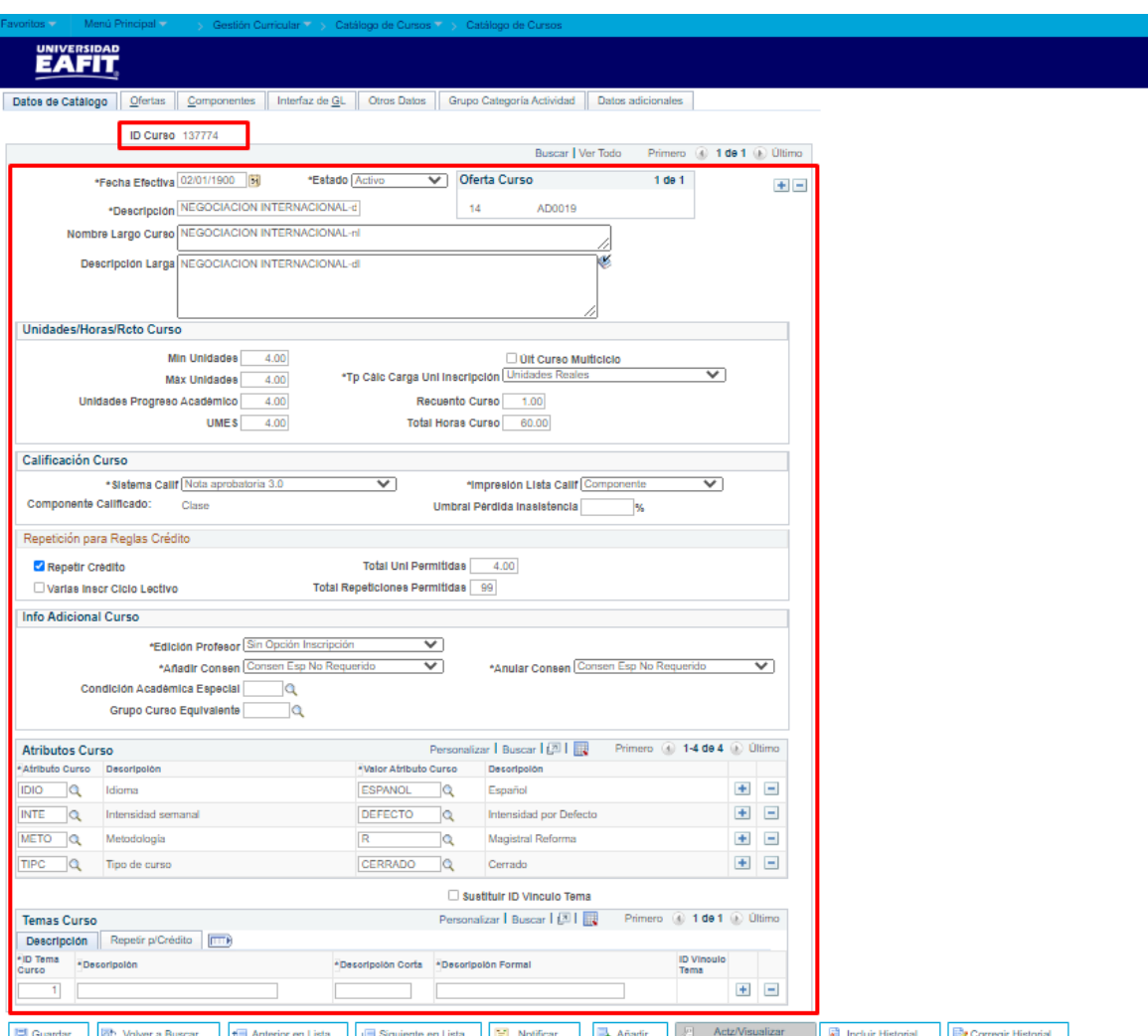

- Si existe más de un registro el sistema presenta el listado correspondiente a los criterios ingresados.
- Seleccionar el registro al que se le va a realizar la modificación.
- El sistema presentará un componente con 7 pestañas, a las cuales se le debe realizar las modificaciones en los campos que se requieran. Para ello, se debe dar clic en el botón (+) y agregar una nueva fecha efectiva a partir de cuándo rige la modificación.
- Modificar la información que se requiera. Solo se recomienda en casos donde no se toquen unidades (créditos) ni duración del catálogo.
- se recomienda tener en cuenta que:
	- La buena práctica es que esos cambios den lugar a la creación de un catálogo nuevo.

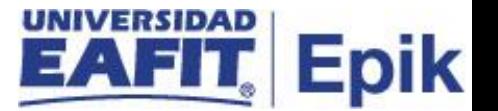

- La mejor práctica es modificar catálogos antes de programar horarios de clases.
- No realizar ajustes al catálogo cuando ya hay inscripciones de estudiantes en las clases.
- Adicionalmente, para efectuar los cambios, el usuario debe seguir los pasos planteados en este mismo instructivo en la acción "Crear un Catálogo Curso", de acuerdo a la pestaña donde se encuentre el dato o datos a modificar".
- Una vez realizados los cambios dar clic en Guardar.

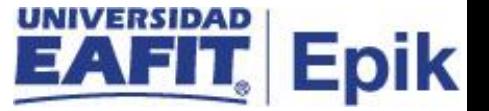

# <span id="page-26-0"></span>**Inactivar un Catálogo Cursos**

<span id="page-26-1"></span>**Ruta:** Menú principal > Gestión Curricular > Catálogo de Cursos > Catálogo de Cursos / **Datos de catálogo**

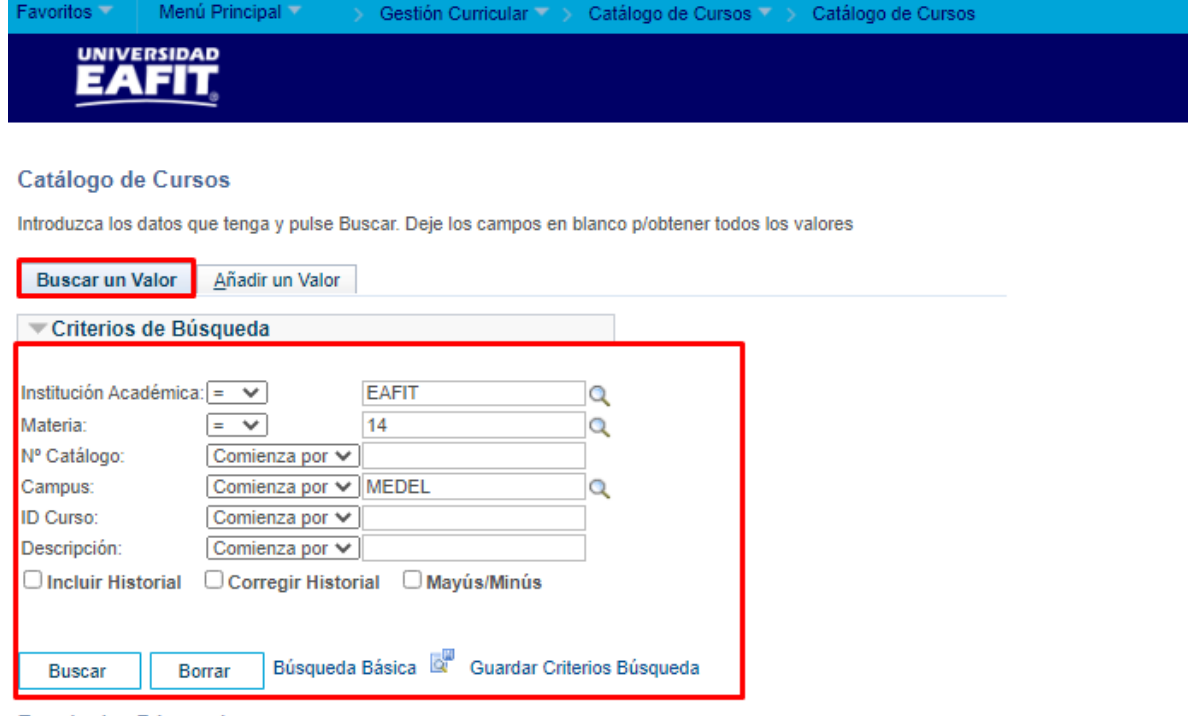

#### Resultados Búsqueda

Sólo se pueden mostrar los 300 primeros resultados.

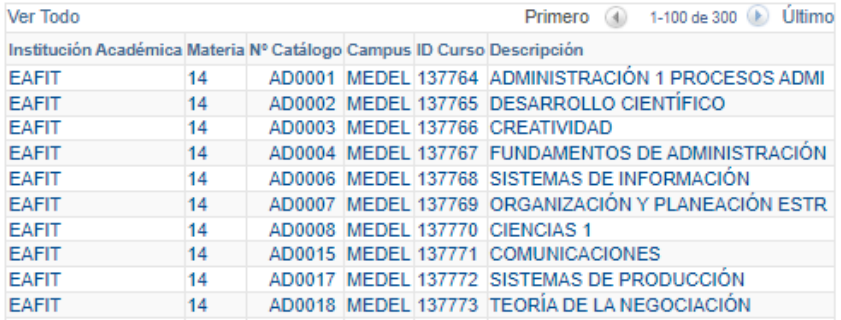

- Ingresar a la ruta indicada e ingresar uno o más criterios para identificar el curso que se va a modificar. (Institución, Materia, N° Catálogo, Campus, Id Curso, Descripción).
- Dar clic en el botón Buscar
- Si existe más de un registro el sistema presenta el listado correspondiente a los criterios ingresados.

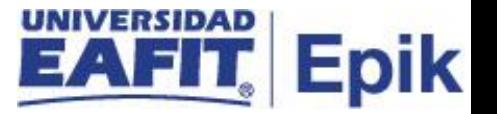

- Seleccionar el registro al que se le va a realizar la modificación.
- Dar clic en el botón (+) en la pestaña Datos de Catálogo, asociado a la fecha efectiva
- Ingresar la nueva fecha efectiva, a partir de la cual se inactiva el curso
- Cambiar el estado del curso a Inactivo
- Una vez realizados los cambios dar clic en Guardar.

# **Definir Grupo Categoría**

**Ruta:** Menú principal > Gestión Curricular > Catálogo de Cursos > Catálogo de Cursos /

#### **Datos de catálogo**

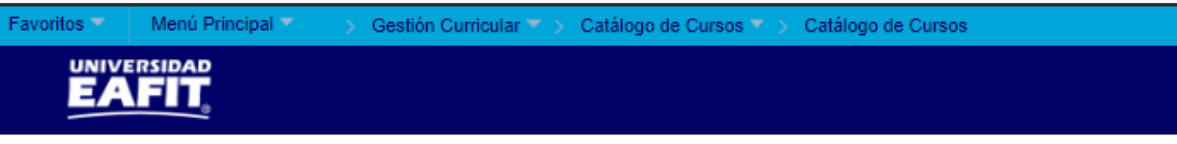

#### Catálogo de Cursos

Introduzca los datos que tenga y pulse Buscar. Deje los campos en blanco p/obtener todos los valores

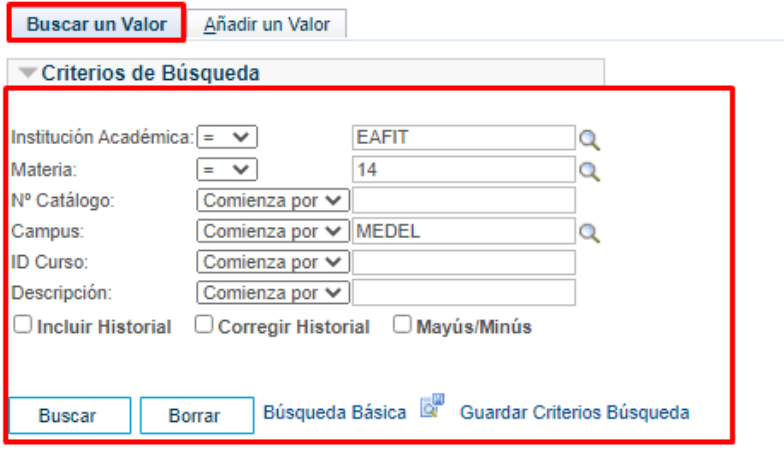

#### Resultados Búsqueda

Sólo se pueden mostrar los 300 primeros resultados.

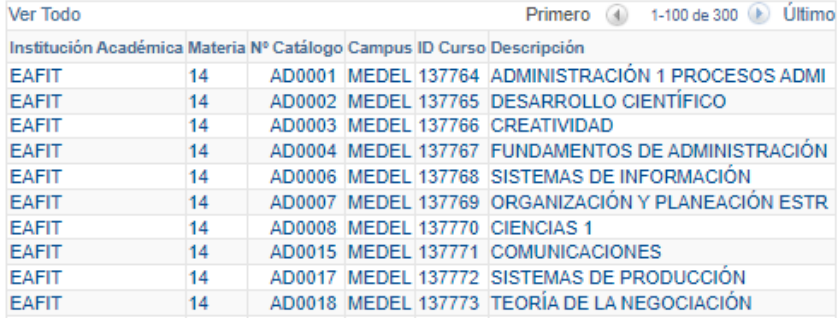

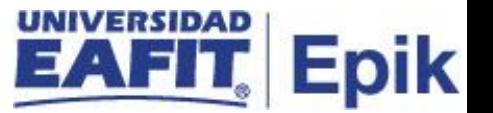

- Ingresar a la ruta indicada e ingresar uno o más criterios para Buscar el catálogo para el cual se desea definir el grupo de categorías. (Institución, Materia, N° Catálogo, Campus, Id Curso, Descripción).
- Dar clic en el botón Buscar
- Ir la pestaña "Grupo Categoría Actividad"
- Definir el grupo de categorías que aplica para el catálogo y dar clic en guardar